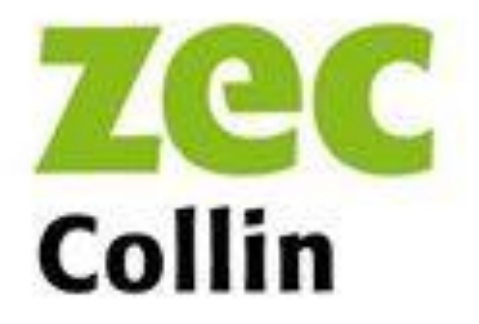

# **POSTE D'ACCUEIL VIRTUEL MARCHE À SUIVRE**

www.zeccollin.reseauzec.com

1- DANS LE SITE WEB DE LA ZEC COLLIN, CLIQUER SUR SERVICES EN LIGNE (VOUS Y AVEZ ACCÈS À TOUTES LA PAGES DU SITE).

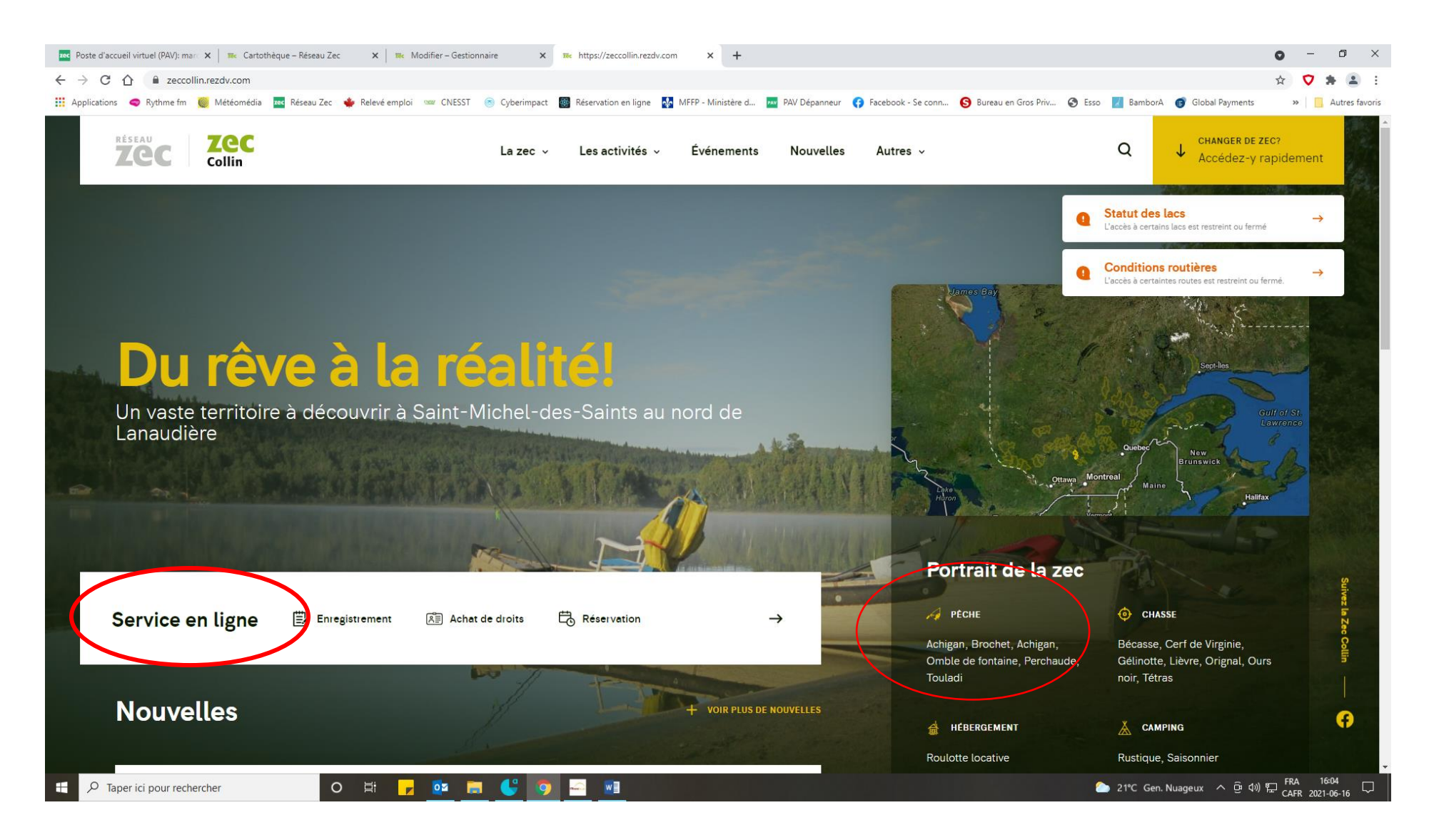

- **2- SE CONNECTER :**
	- **ENTRER VOTRE CODE D'UTILISATEUR ET VOTRE MOT DE PASSE ET CLIQUER SUR SE CONNECTER.**
	- SI C'EST VOTRE **PREMIÈRE CONNEXION**, VOUS DEVEZ CLIQUER SUR **CRÉER UN COMPTE**.

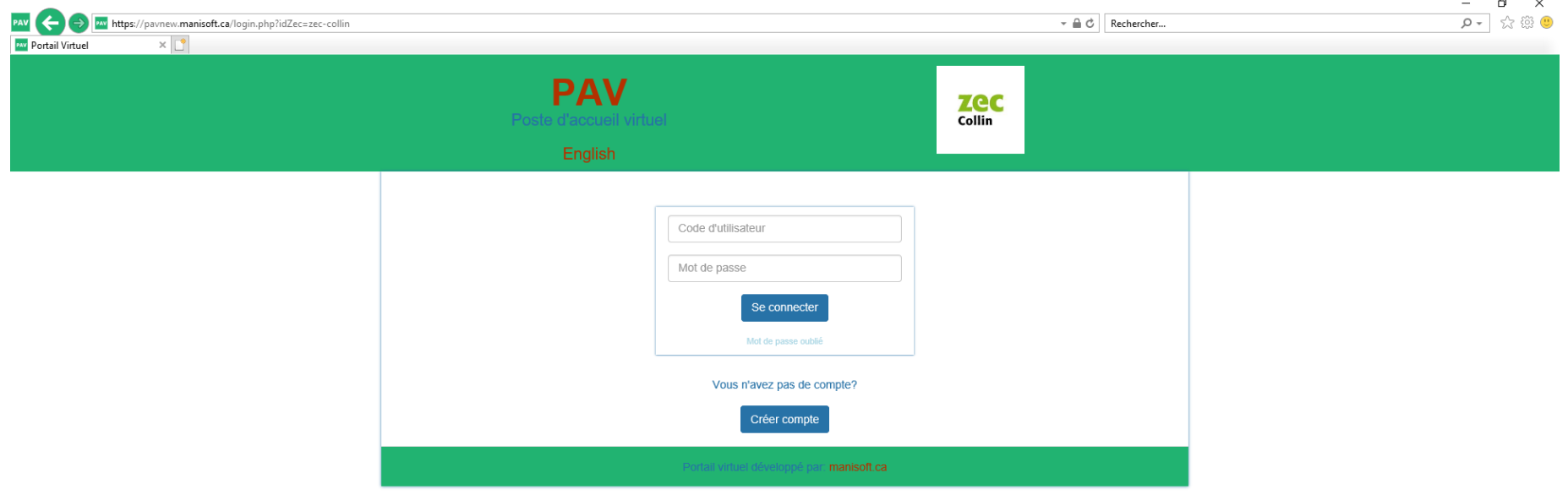

Créer votre code d'utilisateur et votre mot de passe puis inscrivez les informations demandées. **Il est important d'y inscrire les mêmes données que celles fournies lors de votre inscription au poste d'accueil. SVP, faire attention de ne pas inverser votre nom et votre prénom**, sinon le système informatique ne pourra reconnaître votre forfait. **Si vous rencontrez un problème lors de votre inscription, contacter le poste d'accueil au 450-833-5195.**

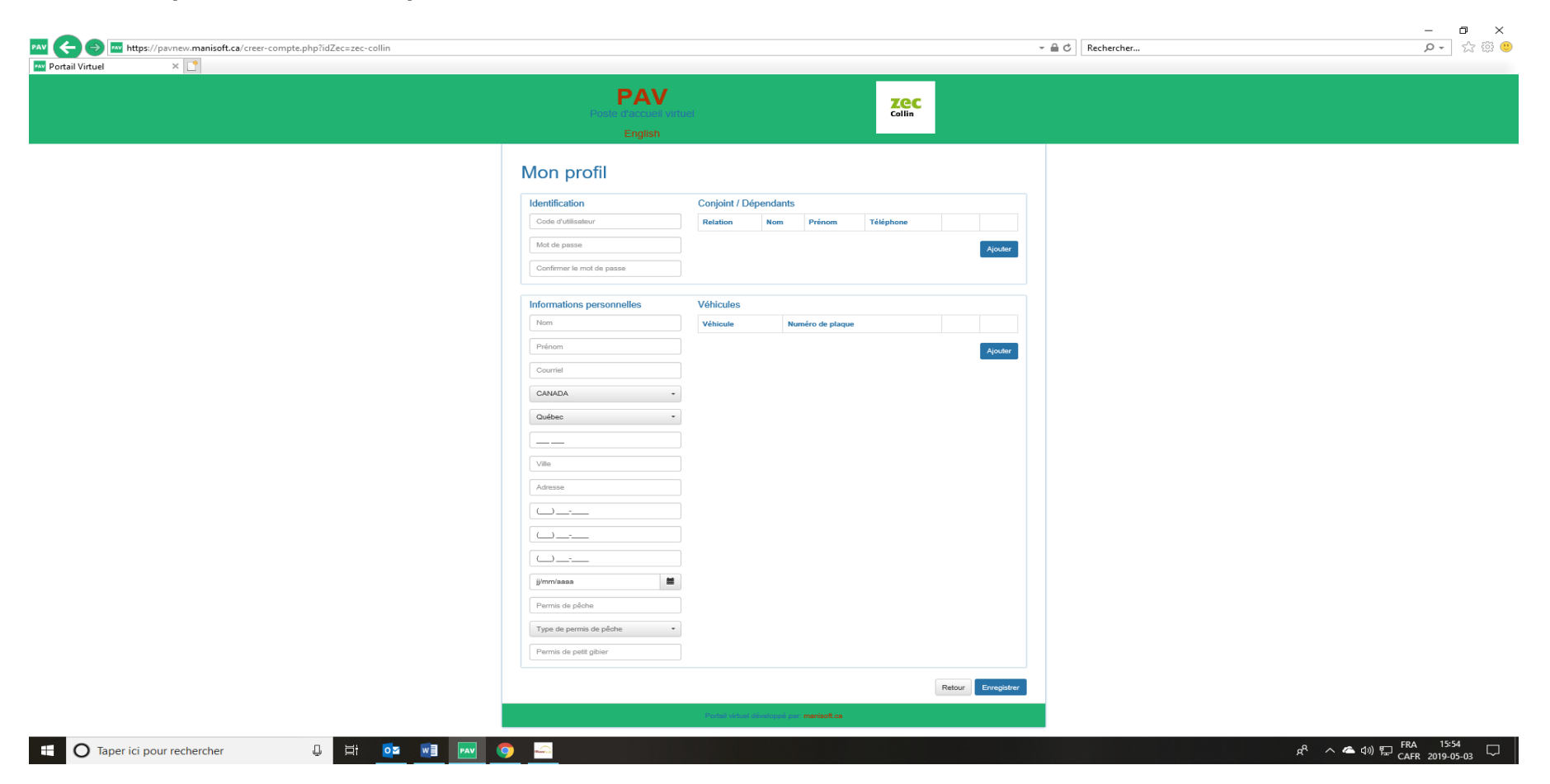

**Après avoir rempli le formulaire, ajouter votre conjoint(e)/dépendants (enfants de moins de 18 ans) ainsi que tous les véhicules. Si vous achetez un forfait familial il est important d'entrer conjoint et enfant (si applicable) dans relation. Cliquer sur « enregistrer ».** Votre compte est maintenant créé. Vous pouvez maintenant créer votre fiche d'enregistrement.

Vous pouvez également cliquer sur **MOT DE PASSE OUBLIÉ si vous ne vous souvenez plus de votre nom d'utilisateur et/ou mot de passe.** Vous devez entrer une adresse courriel. Vous recevrez un courriel avec votre nom d'utilisateur et pourrez changer le mot de passe.

#### **3- ACHETER UN FORFAIT SAISONNIER:**

#### **CLIQUER SUR « CHOISIR UN FORFAIT ».**

![](_page_4_Picture_110.jpeg)

# SÉLECTIONNER LE FORFAIT ET ENTRER LE NUMÉRO DE LA CARTE DE CRÉDIT POUR LE PAIEMENT.

![](_page_5_Picture_38.jpeg)

 $\Box$   $\Box$   $\Box$  Taper ici pour rechercher

 $R^R$   $\wedge$   $\bullet$   $\uplus$   $\mathbb{Z}$   $\begin{array}{cc} \text{FRA} & 17:36 \\ \text{CAFR} & 2019-06-14 \end{array}$ 

Lorsque vous achetez un forfait saisonnier**, le prix qui apparaît lorsque vous sélectionnez le forfait que vous voulez acheter est le prix du forfait, avec la ou les carte(s) de membre(s) et airmédic.** Une facture détaillée s'affichera par la suite.

![](_page_6_Picture_17.jpeg)

![](_page_6_Picture_18.jpeg)

**U** DE DE LA DI DI DI

 $R^R \sim 40$  (1)  $\sum_{CAFR}$  2019-06-14  $\Box$ 

#### **4- ENREGISTREMENT**

#### **CLIQUER SUR « S'ENREGISTRER »**

![](_page_7_Picture_2.jpeg)

![](_page_7_Picture_4.jpeg)

REMPLIR TOUTES LES INFORMATIONS DEMANDÉES. DANS LA LISTE DES LIEUX DE SÉJOUR, VOUS POUVEZ ENTRER LES DEUX PREMIÈRES LETTRES DU NOM DU LAC OU DE L'ENDROIT POUR Y ACCÉDER PLUS RAPIDEMENT.

#### **N'OUBLIEZ PAS D'Y AJOUTER TOUS LES ACCOMPAGNATEURS.**

#### **FAIRE UN ENREGISTREMENT PAR VÉHICULE QUI VA ENTRER DANS LA ZEC.**

![](_page_8_Picture_19.jpeg)

**AJOUTER LES ACTIVITÉS :** CLIQUER SUR LA FLÈCHE DANS LA LISTE DÉROULANTE ACTIVITÉ ET CLIQUER SUR AJOUTER.

![](_page_9_Picture_25.jpeg)

![](_page_9_Picture_2.jpeg)

POUR AJOUTER UNE AUTRE ACTIVITÉ : CLIQUER À NOUVEAU SUR LA FLÈCHE DE LA LISTE DÉROULANTE ACTIVITÉ ET CLIQUER SUR AJOUTER.

#### VOUS POUVEZ **ENLEVER DES JOURNÉES POUR UNE ACTIVITÉ** EN CLIQUANT SUR LE **X VERT À CÔTÉ DES DATES ET CLIQUER SUR LES DATES** QUE VOUS NE PRATIQUEREZ PAS L'ACTIVITÉ.

## VOUS POUVEZ **EFFACER UNE ACTIVITÉ** EN CLIQUANT SUR LE **X ROUGE** À DROITE DE L'ACTIVITÉ.

![](_page_10_Picture_27.jpeg)

- **TOUTES LES PERSONNES DOIVENT AVOIR UNE ACTIVITÉ INSCRITE SINON VOUS NE POURREZ PAS PASSER À L'ÉTAPE SUIVANTE ET IMPRIMER VOTRE FICHE D'ENREGISTREMENT.**
- **INSCRIRE TOUTES LES ACTIVITÉS SUR LA MÊME FICHE D'ENREGISTREMENT (EX : VILLÉGIATURE ET PÊCHE) .**
- **SI VOUS INSCRIVEZ L'ACTIVITÉ PÊCHE, IL N'EST PAS NÉCESSAIRE D'INSCRIRE PÊCHE POUR CHAQUE LAC OÙ VOUS PRÉVOYEZ ALLER À LA PÊCHE. INSCRIRE SEULEMENT L'ACTIVITÉ PECHE ET UN LAC.**
- **SI VOUS NE FAITES PAS D'ACTIVITÉS DANS LA LISTE, CLIQUER SUR VILLÉGIATURE. POUR LE CAMPING RUSTIQUE ET LE CANOT-CAMPING ET LE VTT, CONTACTEZ OU PRÉSENTEZ-VOUS AU POSTE D'ACCUEIL.**

![](_page_12_Picture_12.jpeg)

**IMPRIMER VOTRE FICHE D'ENREGISTREMENT ET GARDEZ-LA SUR VOUS OU PLACEZ-LA SUR LE TABLEAU DE BORD DE VOTRE VÉHICULE. IL EST OBLIGATOIRE DE REMETTRE VOTRE FICHE D'ENREGISTREMENT AU POSTE D'ACCUEIL À VOTRE SORTIE DE LA ZEC OU VOUS DÉSENREGISTRER PAR LE POSTE D'ACCUEIL VIRTUEL.**

#### **5- RÉIMPRIMER LE DERNIER ENREGISTREMENT :**

Cliquer sur ce bouton si vous avez fermé la page web trop vite et que vous avez oublié d'imprimer votre fiche d'enregistrement ou si vous voulez imprimer une autre copie de votre fiche d'enregistrement.

#### **6- MODIFIER LE PROFIL :**

Cette option vous permet de modifier les informations de votre profil.

## **7- FERMER UN ENREGISTREMENT :**

- Cliquer sur le BOUTON FERMER UN ENREGISTREMENT.
- Entrer la date et l'heure et les statistiques s'il y a lieu.

# **POUR TOUTES QUESTIONS, N'HÉSITEZ PAS À COMMUNIQUER AVEC LE POSTE D'ACCUEIL AU 450-833-5195.**